# Exporting Contacts

Last Modified on 02/28/2023 10:13 am EST

#### **Donor Management System**

Whether you're looking to export a complete list of your Contacts, the results of a simple search, or a set Group, the DMS allows you to export your Contacts as a .CSV (comma separated values) format. Contacts may be exported for various purposes such as archiving, mailings, importing on 3rd party tools, further analysis, etc.

You can also select which DMS fields you would like to export, which can be useful for subsequent import into a third-party platform, such as MailChimp, Constant Contact, or another software.

#### **This article will cover how to complete an Export of your DMS Contacts.**

#### Table of Contents:

- [Considerations](http://charityhelp.knowledgeowl.com/#considerations)
- Export your [Contacts:](http://charityhelp.knowledgeowl.com/#export-your-contacts-first-steps) First Steps
- [Exporting](http://charityhelp.knowledgeowl.com/#exporting-your-contacts) your Contacts
- Export [Primary](http://charityhelp.knowledgeowl.com/#export-primary-fields) Fields
	- Merge [Options](http://charityhelp.knowledgeowl.com/#merge-options)
	- Postal [Mailing](http://charityhelp.knowledgeowl.com/#postal-mailing-export) Export
	- [Additional](http://charityhelp.knowledgeowl.com/#additional-group-for-export) Group for Export
- Select Fields for [Export](http://charityhelp.knowledgeowl.com/#select-fields-for-export)
	- Merge [Options](http://charityhelp.knowledgeowl.com/#merge-options)
	- Postal [Mailing](http://charityhelp.knowledgeowl.com/#postal-mailing-export) Export

### Considerations

Before completing an Export of your Contacts, ask yourself if it's possible for you to access the same information by performing (and downloading) an [Advanced](http://charityhelp.knowledgeowl.com/help/donor-management-system-advanced-search-for-contacts) Search or a [Report](http://charityhelp.knowledgeowl.com/help/reports).

### Export your Contacts: First Steps

#### 1. Go to the **Contacts Tab**

2. Search for a specific Contact or select either:

- (1) **The specific Contacts** you wish to export,
- (2) Every listed Contact**on the page**, or
- (3) All **Contacts** in your search criteria

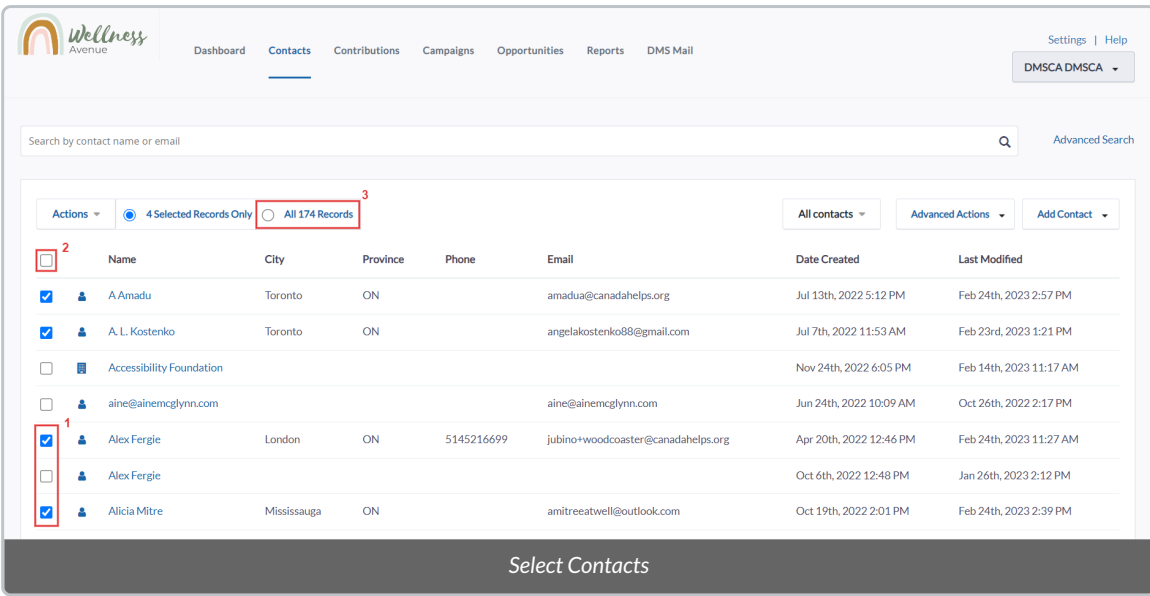

- 3. Select the *Actions* menu at the upper-left side of the Contact list
- 4. Either type "export" in the*Actions* search bar or scroll the list to find the*Export Contacts* option

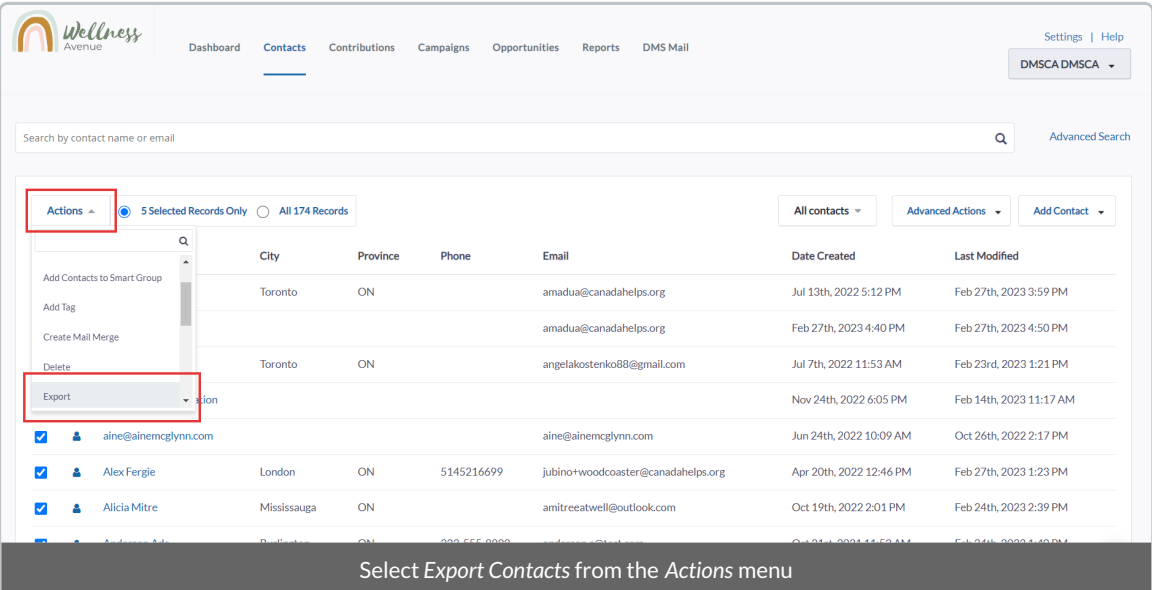

5. Once selected, you will be brought to the **Export Page** which we'll go into detail below.

## Exporting your Contacts

On this page, you can export:

- Every [Contact](https://charityhelp.knowledgeowl.com/help/donor-management-system-exporting-contacts#export-primary-fields) field, or
- Select [Contact](https://charityhelp.knowledgeowl.com/help/donor-management-system-exporting-contacts#select-fields-for-export) fields.

# Export Primary Fields

6. By default, the *Export PRIMARY fields* option will be selected. This will allow you to download all the Contact fields in the DMS.

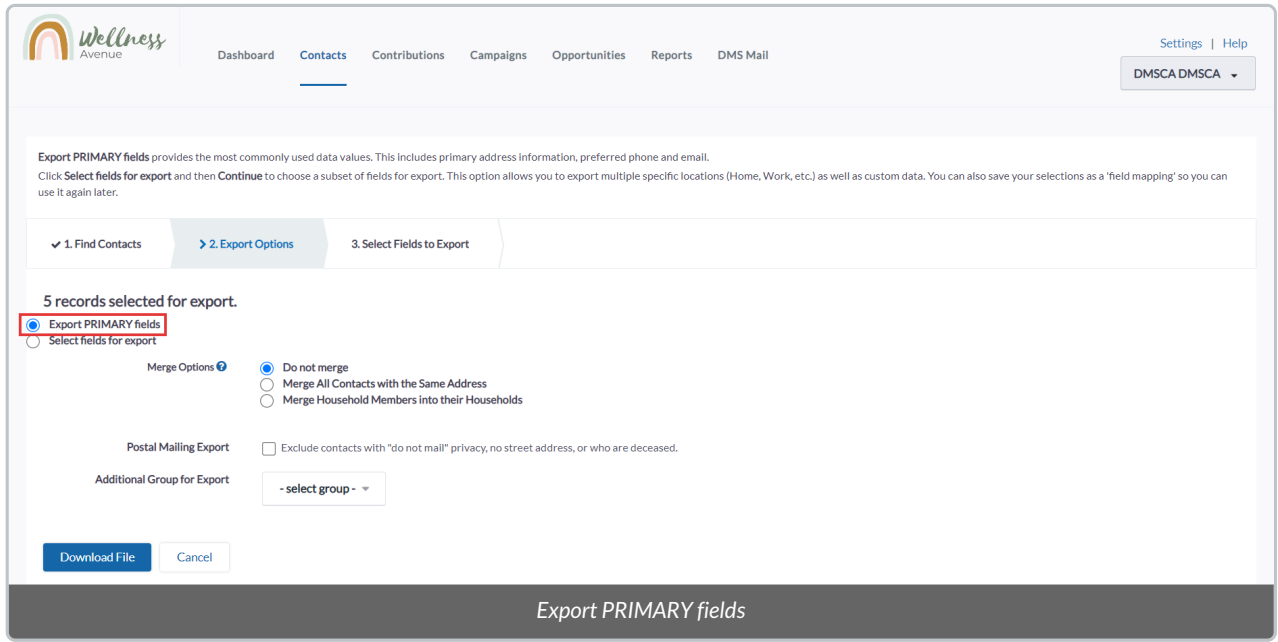

7. Before exporting your Contacts, you'll have options to **further segment your selection**

#### **Merge Options**

Use one of the Merge Contact options when exporting records to reduce your mailing size by sending a single piece of mail to each address:

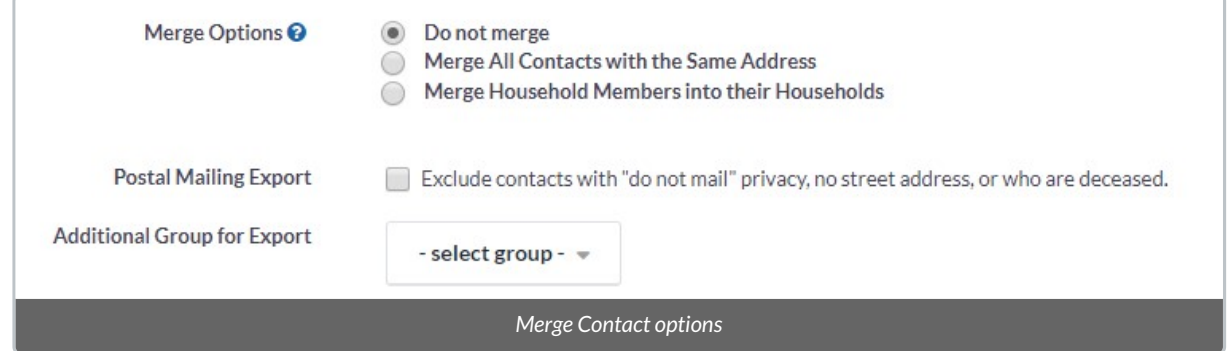

*Merge All Contacts with the Same Address***:** combine any Contacts having the same address (street, city, postal code, country) into a single record.

If a Household record already exists in which multiple Individuals share the same address, the Household will be exported as the combined record.

Example:

- 1. Julie D. and Fred Nick (Individual records) both have the same address as "34 Huron St"
- 2. Julie D. and Fred Nick are part of the "D. & Nick" Household
- 3. The export would list them as a single Contact named "D. & Nick".
- If no Household record exists, the records will be combined and the*Addressee* field will list the Contact names, comma-separated.

#### Example:

- 1. Julie D. and Fred Nick (Individual records) both have the same address as "34 Huron St"
- 2. Both Contacts are not part of a Household
- 3. The export would list them as a single Contact, and the *Addressee* field would show "Julie D., Fred Nick".

*Merge Household Members into their Households***:** export the Household record for any Contacts sharing a Household address.

#### **Postal Mailing Export**

Selecting *Exclude contacts with "do not mail" privacy, no street address, or who are deceased.* will simply exclude Contacts who cannot or do not wish to be contacted.

– This relies on the Contact's details being kept up to date and accurate. Learn more about Data Hygiene & Best [Practices](http://charityhelp.knowledgeowl.com/help/donor-management-system-data-hygiene-best-practices)

#### **Additional Group for Export**

**Select an additional[Group](http://charityhelp.knowledgeowl.com/help/donor-management-system-adding-modifying-deleting-a-group) for exporting.**Your previous export options parameters will also be applied to this additional Group.

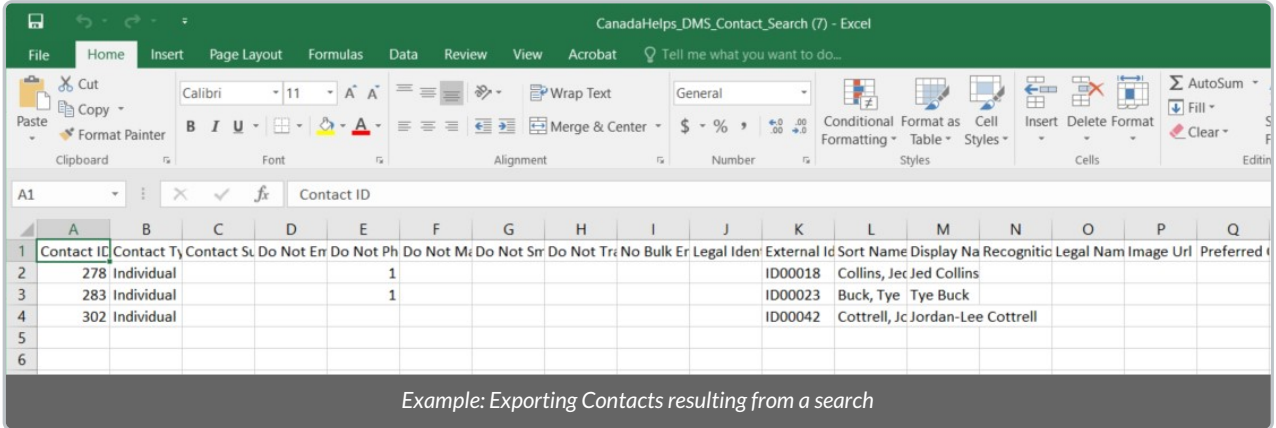

8. Once all your options have been reviewed and selected, proceed by selecting the*Download File* button at the bottom left of the screen.

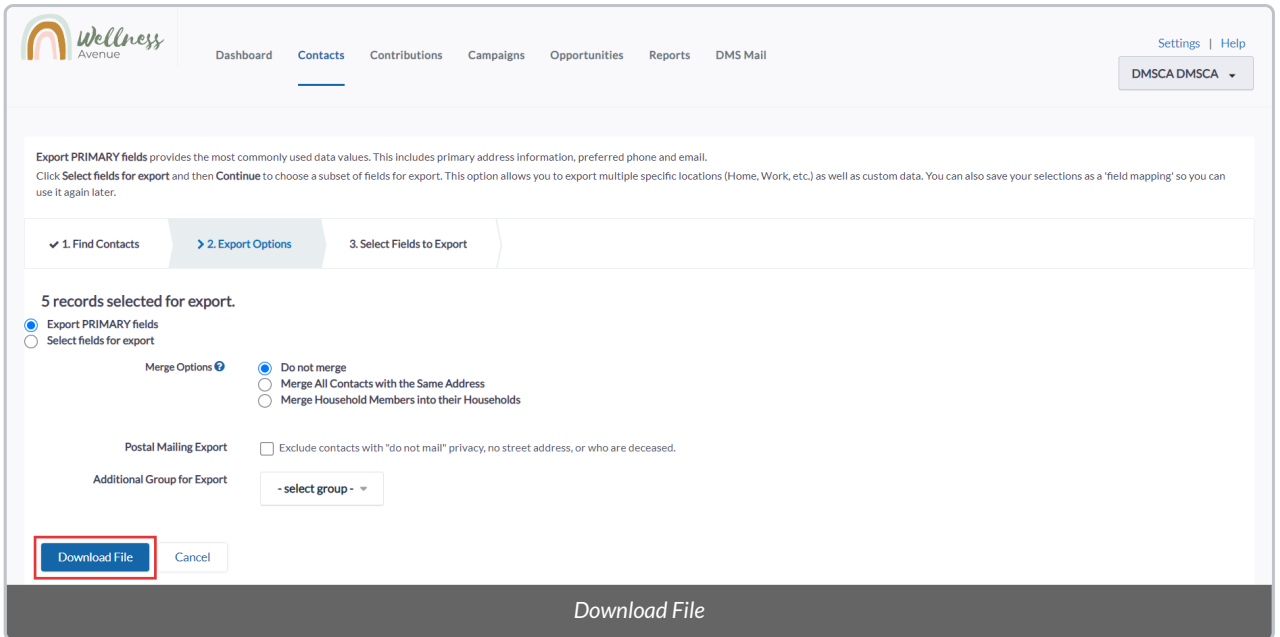

9. The DMS will begin **compiling a list of all your selected Contacts**. This process usually takes a few seconds but may take up to a few minutes, so please do not refresh your page until the process is finished.

10. **The resulting .csv** can be opened with any recent version of Excel, Google Sheets, etc.

### **Select Fields for Export**

6. Select the *Select fields for export* option so you can choose which Contact fields you'd like to export

**Note:** If you'd like to export the same fields in the future, you can save your selection to be used on future exports as Saved Field Mappings. Read on to learn more

7. Select your *Use Saved Field Mapping* option if you have saved fields you'd like to export

8. Before exporting your Contacts, you'll have options to **further segment your selection**

#### **Merge Options**

Use one of the Merge Contact options when exporting records to reduce your mailing size by sending a single piece of mail to each address:

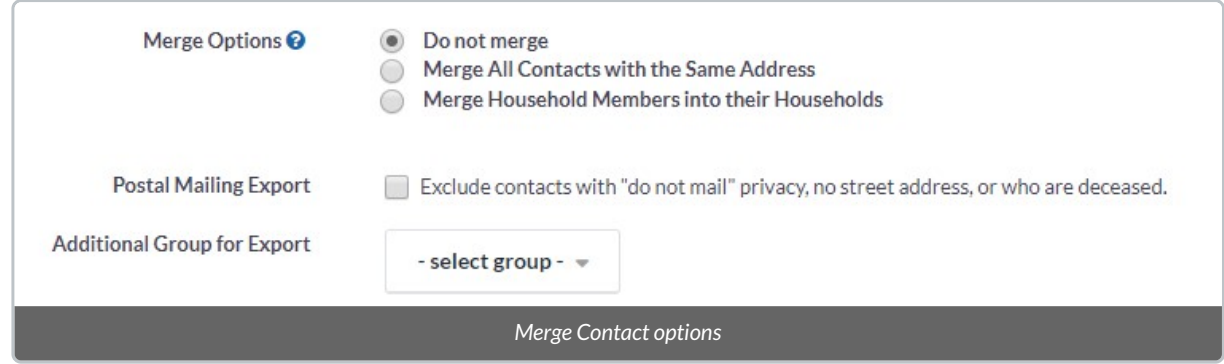

*Merge All Contacts with the Same Address***:** combine any Contacts having the same address (street, city, postal code, country) into a single record.

If a Household record already exists in which multiple Individuals share the same address, the Household will be exported as the combined record.

#### Example:

- 1. Julie D. and Fred Nick (Individual records) both have the same address as "34 Huron St"
- 2. Julie D. and Fred Nick are part of the "D. & Nick" Household
- 3. The export would list them as a single Contact named "D. & Nick".
- If no Household record exists, the records will be combined and the*Addressee* field will list the Contact names, comma-separated.

#### Example:

- 1. Julie D. and Fred Nick (Individual records) both have the same address as "34 Huron St"
- 2. Both Contacts are not part of a Household
- 3. The export would list them as a single Contact, and the *Addressee* field would show "Julie D., Fred Nick".

*Merge Household Members into their Households***:** export the Household record for any Contacts sharing a Household address.

#### **Postal Mailing Export**

Selecting *Exclude contacts with "do not mail" privacy, no street address, or who are deceased.* will simply exclude Contacts who cannot or do not wish to be contacted.

– This relies on the Contact's details being kept up to date and accurate. Learn more about Data Hygiene & Best [Practices](http://charityhelp.knowledgeowl.com/help/donor-management-system-data-hygiene-best-practices)

#### **Additional Group for Export**

**Select an additional [Group](http://charityhelp.knowledgeowl.com/help/donor-management-system-adding-modifying-deleting-a-group) for exporting.**Your previous export options parameters will also be applied to this additional Group.

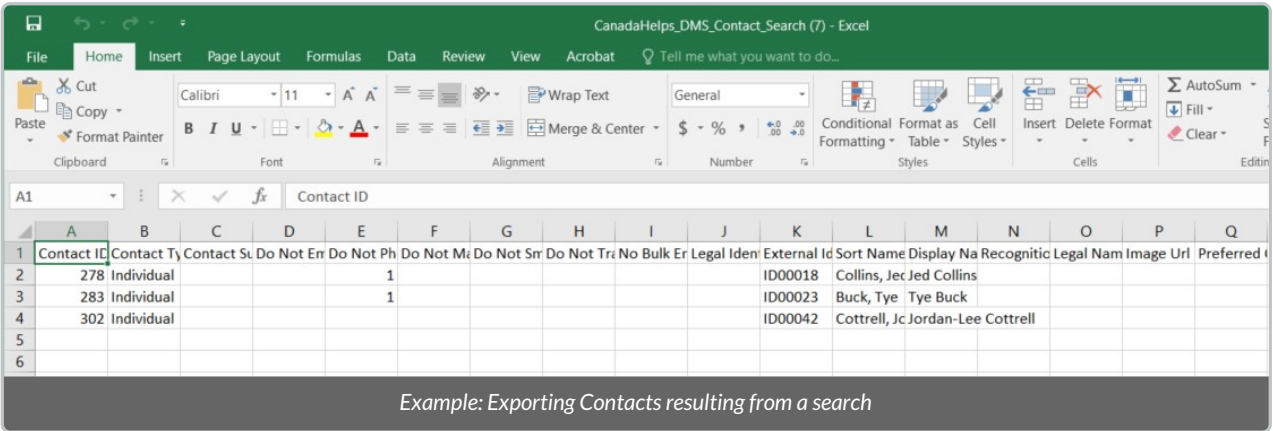

### 9. Once all your options have been reviewed and selected, select *Continue*

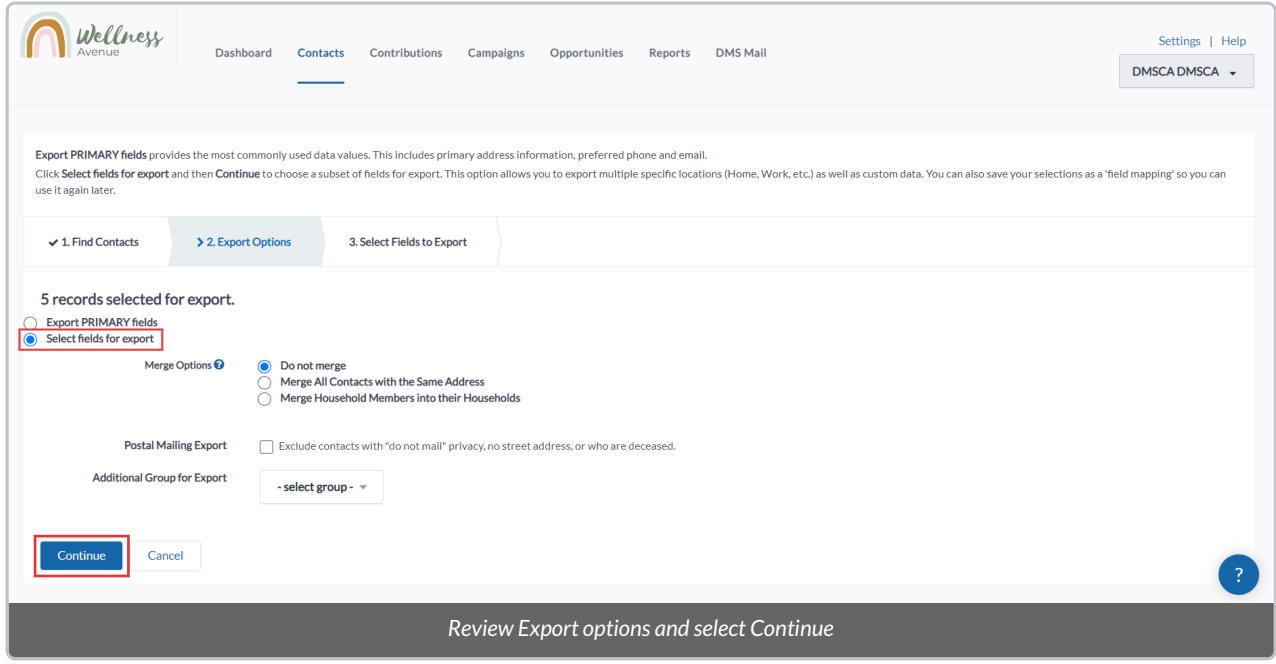

10. On the next page, **select your desired**[Contact](http://charityhelp.knowledgeowl.com/help/donor-management-system-understanding-individuals-organizations-households) Type that you'd like to export or export *All* of them.

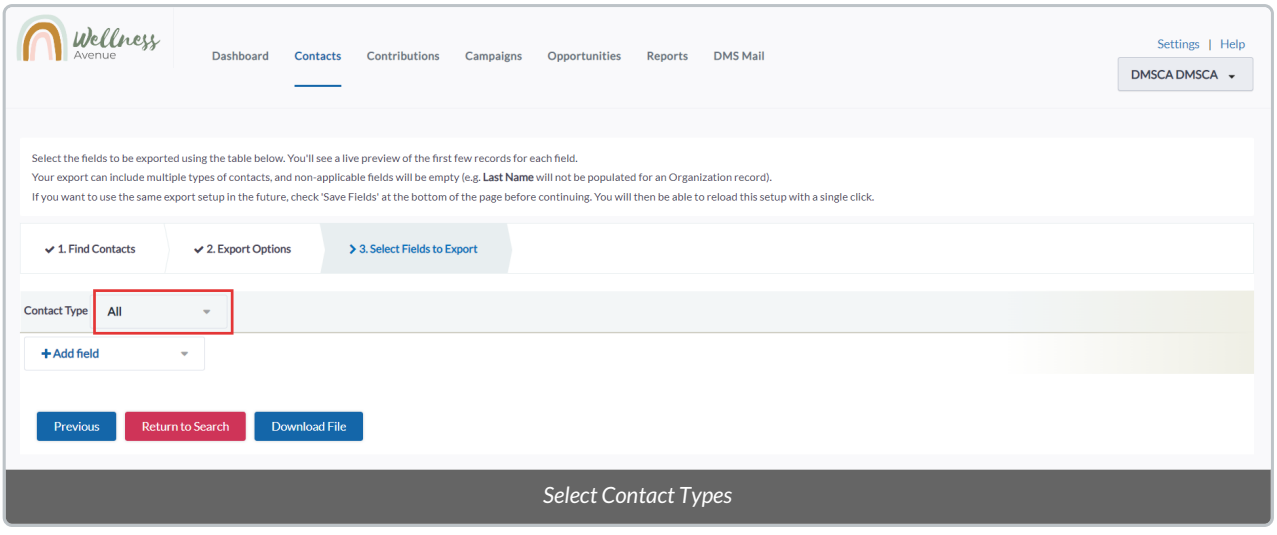

#### 11. Select *Add field* to choose which fields you'd like to export

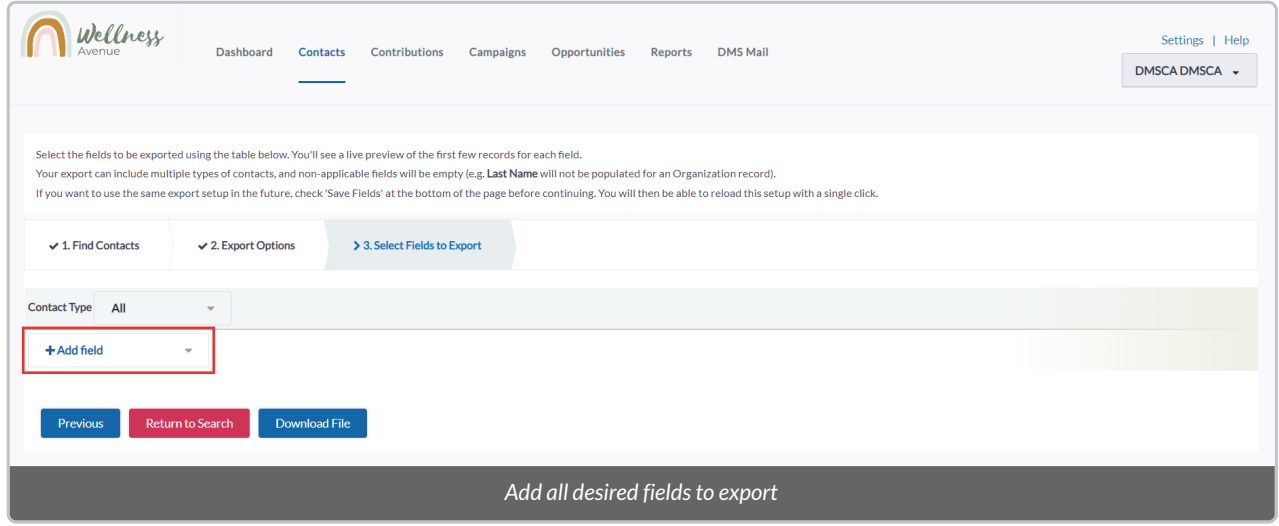

12. If you'd like to save this field selection for the future, select*Save Fields* and choose a name for it. You will then be able to choose this selection in the future as a *Saved Field Mapping*

**Note:** You can also modify your Saved Field Mappings' Name and Description.

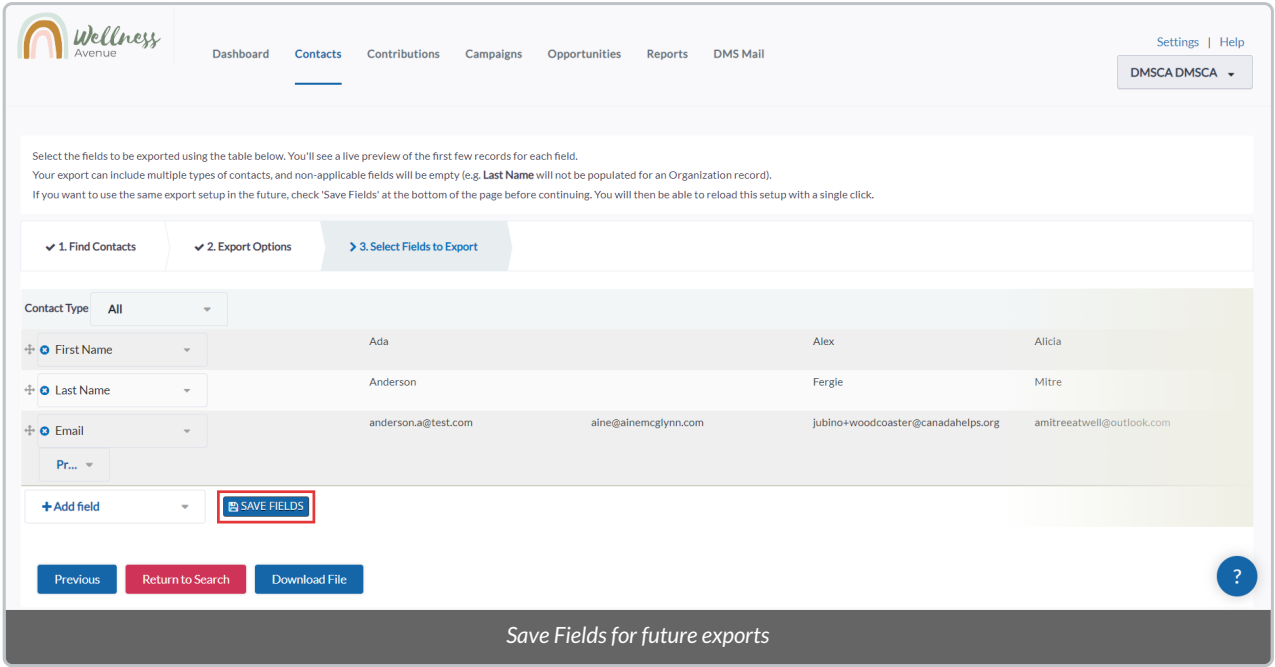

13. Once all you've reviewed and selected all your options, select*Download File.*

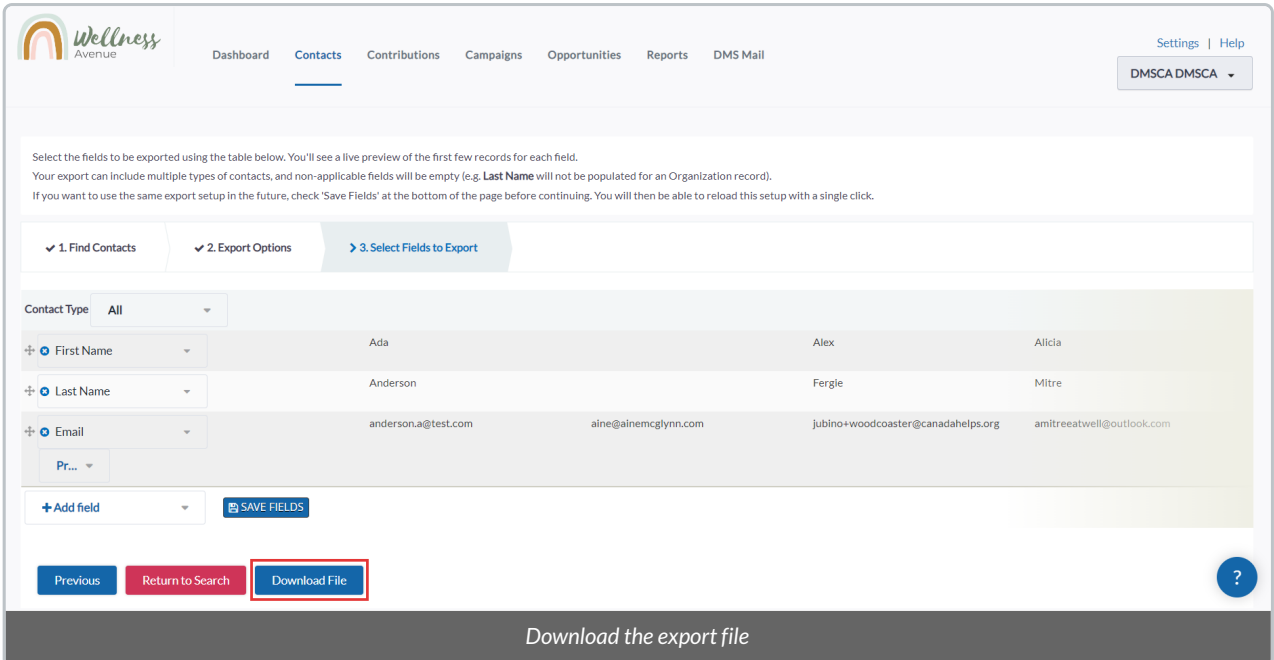

14. The DMS will begin **compiling a list of all your selected Contacts**. This process usually takes a few seconds but may take up to a few minutes, so please do not refresh your page until the process is finished.

15. **The resulting .csv** can be opened with any recent version of Excel, Google Sheets, etc.